# **Designing Business Processes in the Sun Business Process Manager**

Sun Microsystems, Inc. 4150 Network Circle Santa Clara, CA 95054 U.S.A.

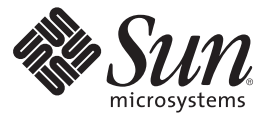

Part No: 820–3379 02/05/2008

Copyright 2008 Sun Microsystems, Inc. 4150 Network Circle, Santa Clara, CA 95054 U.S.A. All rights reserved.

Sun Microsystems, Inc. has intellectual property rights relating to technology embodied in the product that is described in this document. In particular, and without limitation, these intellectual property rights may include one or more U.S. patents or pending patent applications in the U.S. and in other countries.

U.S. Government Rights – Commercial software. Government users are subject to the Sun Microsystems, Inc. standard license agreement and applicable provisions of the FAR and its supplements.

This distribution may include materials developed by third parties.

Parts of the product may be derived from Berkeley BSD systems, licensed from the University of California. UNIX is a registered trademark in the U.S. and other countries, exclusively licensed through X/Open Company, Ltd.

Sun, Sun Microsystems, the Sun logo, the Solaris logo, the Java Coffee Cup logo, docs.sun.com, Java, and Solaris are trademarks or registered trademarks of Sun Microsystems, Inc. in the U.S. and other countries. All SPARC trademarks are used under license and are trademarks or registered trademarks of SPARC International, Inc. in the U.S. and other countries. Products bearing SPARC trademarks are based upon an architecture developed by Sun Microsystems, Inc.

The OPEN LOOK and SunTM Graphical User Interface was developed by Sun Microsystems, Inc. for its users and licensees. Sun acknowledges the pioneering efforts of Xerox in researching and developing the concept of visual or graphical user interfaces for the computer industry. Sun holds a non-exclusive license from Xerox to the Xerox Graphical User Interface, which license also covers Sun's licensees who implement OPEN LOOK GUIs and otherwise comply with Sun's written license agreements.

Products covered by and information contained in this publication are controlled by U.S. Export Control laws and may be subject to the export or import laws in other countries. Nuclear, missile, chemical or biological weapons or nuclear maritime end uses or end users, whether direct or indirect, are strictly prohibited. Export or reexport to countries subject to U.S. embargo or to entities identified on U.S. export exclusion lists, including, but not limited to, the denied persons and specially designated nationals lists is strictly prohibited.

DOCUMENTATION IS PROVIDED "AS IS" AND ALL EXPRESS OR IMPLIED CONDITIONS, REPRESENTATIONS AND WARRANTIES, INCLUDING ANY IMPLIED WARRANTY OF MERCHANTABILITY, FITNESS FOR A PARTICULAR PURPOSE OR NON-INFRINGEMENT, ARE DISCLAIMED, EXCEPT TO THE EXTENT THAT SUCH DISCLAIMERS ARE HELD TO BE LEGALLY INVALID.

# Contents

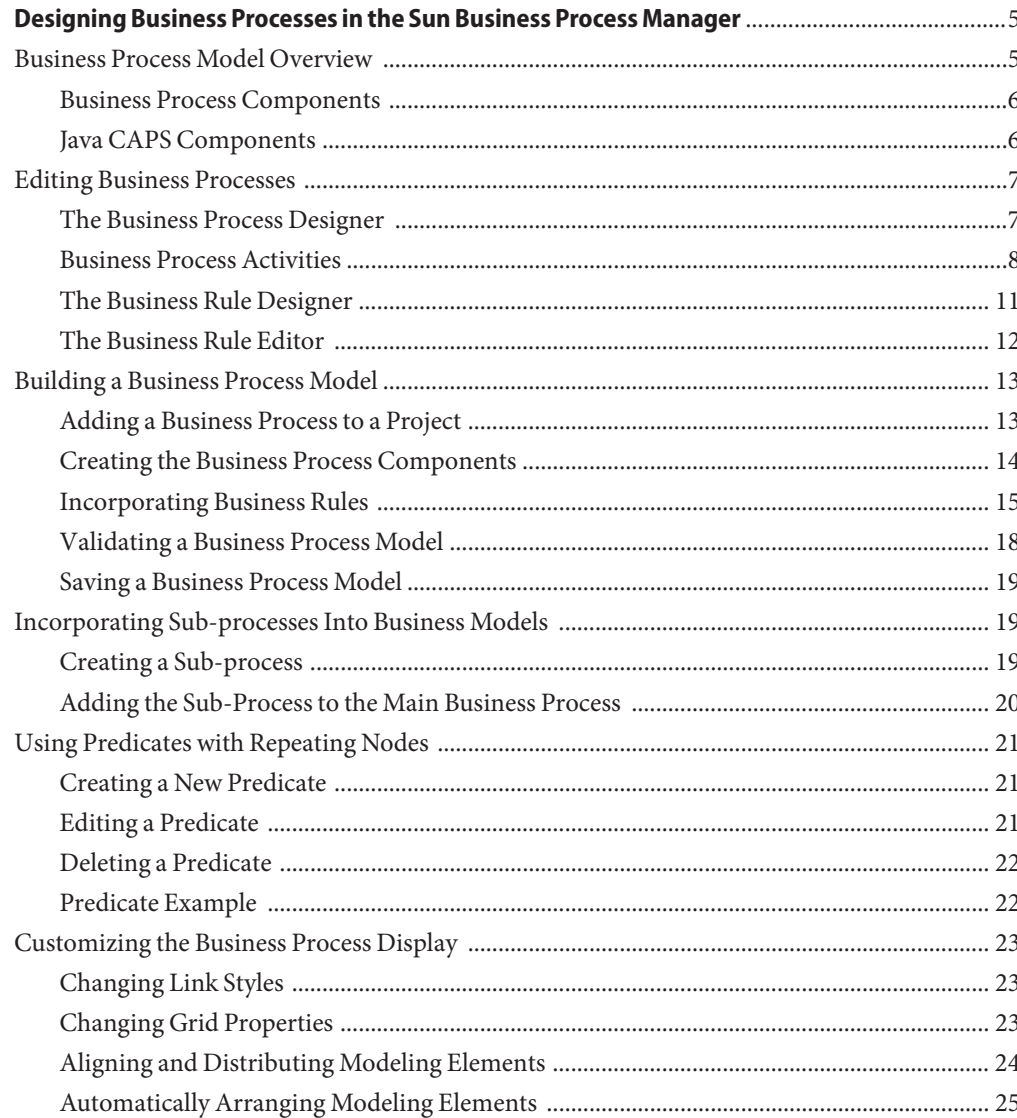

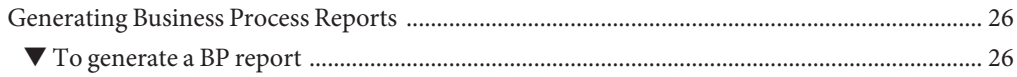

# <span id="page-4-0"></span>Designing Business Processes in the Sun Business Process Manager

The topics listed here provide links to task, conceptual and reference information for designing a Java CAPS Business Process (BP). If you have any questions or problems, see the Java CAPS web site at <http://goldstar.stc.com/support>.

Sun Business Process Manager (BPM) provides graphical editors to help you design and configure the models that depict your BPs using simple drag and drop procedures. The topics listed here provide the background information and instructions you need to understand and create BP models..

- "Business Process Model Overview" on page 5
- ["Editing Business Processes" on page 7](#page-6-0)
- ["Building a Business Process Model" on page 13](#page-12-0)
- ["Incorporating Sub-processes Into Business Models" on page 19](#page-18-0)
- ["Using Predicates with Repeating Nodes" on page 21](#page-20-0)
- ["Customizing the Business Process Display" on page 23](#page-22-0)
- ["Generating Business Process Reports" on page 26](#page-25-0)

# **Business Process Model Overview**

A *Business Process* (BP) is a collection of actions that take place in your company, revolving around a specific business practice. These processes can involve a variety of participants and might include internal and external computer systems or personnel. In Sun Business Process Manager (BPM), you create a graphical representation of the BP called a BP model. The model defines each component in the process and the flow of data through those components.

The BP model indicates the flow of data from start to end, and can include activities performed by the software, decision points, and any business logic used to transform and transfer the data. A BP can also contain activities that must be performed by a user, meaning that the flow of data is paused until the specified user performs the required activity.

# <span id="page-5-0"></span>**Business Process Components**

BP components, or *modeling elements*, include activities, branching activities (decision points), intermediate activities, and links, as well as the business rules that define the logic of how data is transformed and moved. You can create sub-processes that can then be incorporated into a main BP.

The modeling elements you add from the Business Process Designer are standard BPEL elements, and are described in detail in ["Business Process Activities" on page 8.](#page-7-0)

By default, the Start and End activities appear on the blank Business Process Designer as soon as you create a BP. There is only one starting point for any BP model. There can be multiple end points.

# **Java CAPS Components**

In addition to the standard BP components, you can also drag and drop other Java CAPS component activities from the Project Explorer directly into the Business Process Designer. Java CAPS component activities include the following:

- Adapter activities, such as **read** and **write**
- Object Type Definition (OTD) activities, such as **marshal** and **unmarshal**
- Java Collaboration Definition activities
- Java Message Service (JMS) activities
- Visual Page Designer page and page flows
- Mater Index Java methods
- Business Activity Monitor activities
- Integrator activities

### **Java CAPS Component Activities**

When you define certain Java CAPS components, one or more activity is added to that component in the Project Explorer. You cannot drag and drop a Java CAPS component, such as a Collaboration or OTD, directly into a BP. Instead, you drag and drop an activity defined by the component into the BP. For example, when you create a Java Collaboration Definition or OTD, activities are added to the Collaboration node in Project Explorer. Activities appear as yellow rectangles, similar to the Business Process Designer activity icons.

## **JMS Activities**

When you publish messages from a BP using a JMS send operation, the default message type specified in the JMSMessageType field is a text message. To publish bytes, stream, or map messages, you need to explicitly define the type in the message type field by defining a Business Rule for the send operation link (see ["Incorporating Business Rules" on page 15](#page-14-0) for more information about using business rules).

# <span id="page-6-0"></span>**Editing Business Processes**

Sun Business Process Manager (BPM) provides several editors that you can use to design and configure your BP. The main editor, the Business Process Designer, is where most of the process is defined. Additional editors allow you to configure and fine-tune the BP.

# **The Business Process Designer**

The Business Process Designer is the area in Enterprise Designer where you view, create, and edit BP models. The Business Process Designer provides the necessary tools for developing BP models such as graphic editing tools for adjusting, sizing, and aligning model components as well as a palette of modeling elements for developing the logical flow of information and tasks of the BP.

The Business Process Designer is very similar to any of the other Java CAPS interfaces. When you create a new BP, the Business Process Designer appears. The toolbar contains additional activity icons, which are described in ["Business Process Activities" on page 8.](#page-7-0)

**Note –** You might need to expand the Business Process Designer window to view all toolbar options.

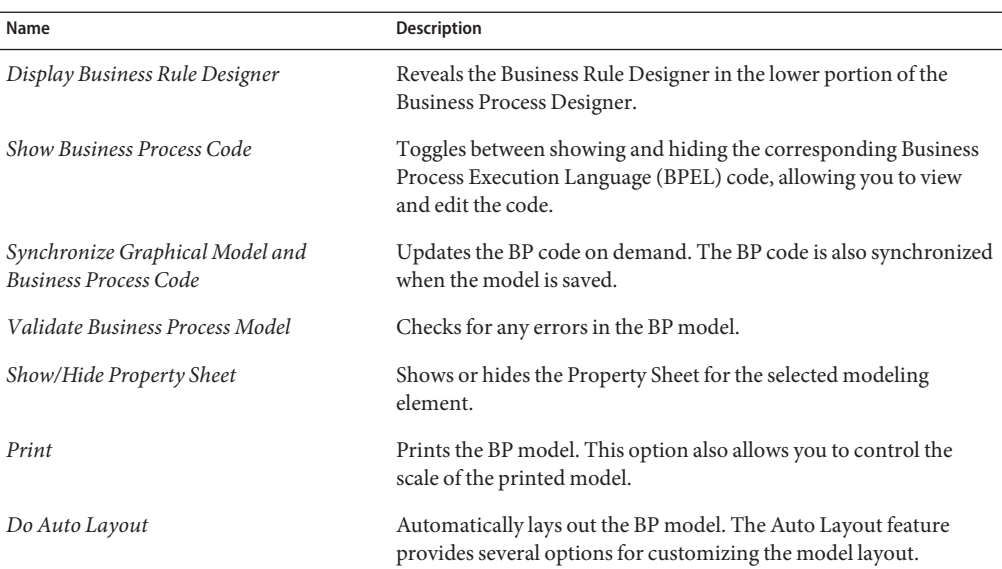

#### **TABLE 1** Business Process Designer Toolbar

<span id="page-7-0"></span>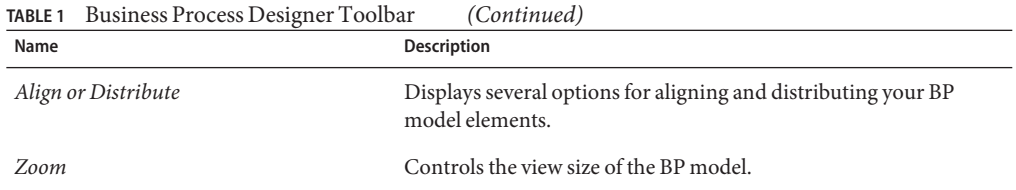

# **Business Process Activities**

Activities are elements in a BP model that specify the logical flow of information. There are several different types of activities you can use in a BP, and each activity performs a different function within the process. Activities are categorized by the following types:

- "Activity Elements" on page 8
- ["Branching Activities" on page 9](#page-8-0)
- ["Intermediate Events" on page 10](#page-9-0)
- ["Scope Element" on page 11](#page-10-0)
- ["While Element" on page 11](#page-10-0)

#### **Activity Elements**

Activity elements include those activities that are common to most BPs, such as Start, End, Receive, Reply, and so on. Table 2 lists and describes the activity elements. These activities are all available from the Business Process Designer toolbar except the start and end nodes, which appear automatically on the Business Process Designer canvas when a BP is created.

| Name             | <b>Description</b>                                                                                                    |
|------------------|----------------------------------------------------------------------------------------------------|
| <b>Start</b>     | Indicates the start of the process. This element appears in the Business Process<br>Designer by default when you create a new BP model; it does not have a<br>corresponding icon on the Business Process Designer toolbar. A start node can<br>only link to a receive activity, and cannot be deleted. |
| End              | Indicates the completed state of a BP. This element appears in the Business<br>Process Designer by default when you create a new BP model; it does not have a<br>corresponding icon on the Business Process Designer toolbar. An end node<br>cannot be deleted.                                        |
| Receive Activity | Indicates the invocation of a BP, or indicates to wait for the arrival of an inbound<br>message. The receive activity represents the actual method by which a BP is<br>initiated.                                                                                                    |
| Activity         | Invokes a web service or a Java CAPS component. Depending upon the<br>configuration of the component, a response might be required.                                                                                                    |

**TABLE 2** Activity Elements

<span id="page-8-0"></span>

| TABLE 2 Activity Elements     | (Continued)                                                                                                    |
|-------------------------------|----------------------------------------------------------------------------------------------------|
| Name                          | <b>Description</b>                                                                                                    |
| Reply Activity                | Allows a BP to respond to the external system or user that originally invoked the<br>BP. The receive activity at the beginning of the BP is paired with the reply activity<br>at the end of the process. In cases where a message must be sent back to the caller<br>of the BP, the reply activity uses information that correlates the message in the<br>calling system. |
|                               | A reply activity is the last step in a BP in which the BP acts as a web service or<br>sub-process. It correlates the outbound message back to the calling process; for<br>example, it can reply to an external system as a web service.                                                                                                    |
| <b>Business Rule Activity</b> | Maps and manipulates data using the Business Rule Designer (see "The Business<br>Rule Editor" on page 12). You can also add a Business Rule to some links for the<br>same purpose.                                                                                                    |
| Compensate                    | Invokes compensation on an inner scope that has already completed normally.<br>This construct can be invoked only from within a fault handler or another<br>compensation handler.                                                                                                    |
| <b>Empty Activity</b>         | Allows data to pass through without any changes.                                                                                                    |
| Wait Activity                 | Delays processing for a set period of time.                                                                                                    |
| User Activity                 | Represents a step in a BP that requires human intervention. This activity must be<br>configured by adding task assignments to the Worklist Manager.                                                                                                    |
|                               | When a BP instance comes to a user activity, it creates a task and polls a table for<br>the status of the task. In order for the user activity to complete, the user or the<br>external application must update the status of the task.                                                                                                    |
| User Activity API             | Represents and configures a step in a BP that requires human intervention from<br>an external application. This activity must also be configured by adding task<br>assignments to the Worklist Manager.                                                                                                    |

#### **Branching Activities**

Branching activities are elements in a BP model that specify the logical flow of information when there are two or more possible paths. BPM provides three different kinds of branching activities—decisions, event-based decisions, and flows.

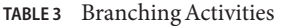

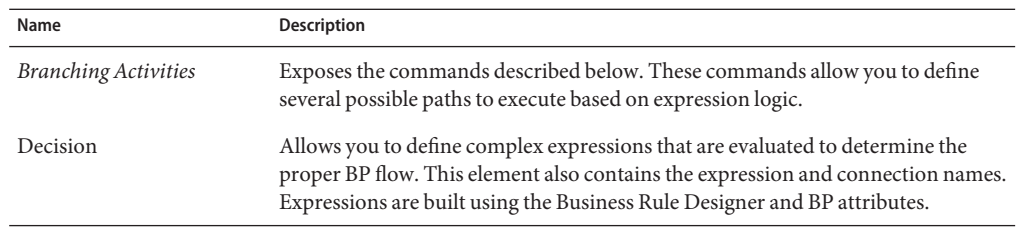

| <b>TABLE 3</b> Branching Activities | (Continued)                                                                                                    |
|-------------------------------------|----------------------------------------------------------------------------------------------------|
| Name                                | <b>Description</b>                                                                                                    |
| Event Based Decision                | Allows multiple inbound messages to be juxtaposed against one or more message<br>or timeout conditions, so the type of message received determines the<br>appropriate BP path. |
| Flow                                | Allows you to specify one or more BP paths to be performed concurrently.                                                                                                    |

<span id="page-9-0"></span>

### **Intermediate Events**

*Intermediate events* are those activities that can receive a BP. Some intermediate events handle exceptions or compensate for exceptions. The intermediate events are available from the **Intermediate Events** menu on the Business Process Designer toolbar except **Throw** and **Terminate Process**, which are both available directly from the toolbar.

**TABLE 4** Intermediate Events

| Name                     | <b>Description</b>                                                                                                    |  |
|--------------------------|----------------------------------------------------------------------------------------------------|--|
| Throw                    | Allows you to create an error along a specific BP path.                                                                                                    |  |
| <b>Terminate Process</b> | Allows you to terminate an entire BP before it reaches an end node.                                                                                                    |  |
| Intermediate Events      | Provides a dropdown menu that lists the following elements. These elements<br>handle exceptions that might occur during a BP or that compensate for<br>exceptions that do occur.                                                                                                    |  |
| Timer Event              | Specifies either a duration-based or deadline-based condition that determines<br>which branch a BP takes. A duration-based condition is satisfied after a specified<br>elapsed time. A deadline-based condition is satisfied at a specified time. A timer<br>event is used in conjunction with an event-based decision.                                                                                                    |  |
| Message Event            | Similar to a receive activity, but occurring only in the middle of a process and<br>only with event-based decisions. Each message event can be a different message.                                                                                                    |  |
| Catch Named Exception    | Handles named exceptions. Each automated (backend) system or web service can<br>publish their possible error codes (for instance, fault 15 is "bad data"), and those<br>codes can be mapped to exception handlers. Each exception handler is connected<br>to the Scope that surrounds one or more steps in a BP. The components within<br>that Scope throw the exceptions when errors occur. The exception handler<br>automatically initiates the appropriate process to handle the problem. |  |
| Catch All Exceptions     | Handles un-named exceptions that occur in a Scope or across a BP.                                                                                                    |  |
| Compensation Handler     | Allows you to design the process and circumstances in which compensation takes<br>place. This used when a part of a BP fails and requires a rollback of upstream<br>activities (such as money has to be returned to the customer account).<br>Automatically, upstream steps in the BP are notified that the failure has occurred<br>and certain transactions need to be reversed, sometimes in a sequential order.                                                                           |  |

#### <span id="page-10-0"></span>**Scope Element**

A *Scope* element defines the behavior for one or more activities. A scope can provide exception handlers, event handlers, and a compensation handler. The exception handlers for the scope can be used to catch the faults caused by the possible exception responses.

**TABLE 5** Scope Element

| Name  | <b>Function</b>                                                                                 |  |
|-------|-------------------------------------------------------------------------------------------------|--|
| Scope | Allows you to apply exception handling to a set of sequential or simultaneous<br>steps in a BP. |  |

#### **While Element**

A *While* element makes it possible to have repeating or looping logic inside a BP.

**TABLE 6** While Element

| Command | <b>Function</b>                                                                                                    |
|---------|----------------------------------------------------------------------------------------------------|
| While   | Allows you to create a looping process within a BP (for instance, a negotiation<br>process might take several weeks, but the manager wants to review the daily<br>status). The loop continues until the process is complete, and then the BP<br>continues. |

# **The Business Rule Designer**

The Business Rule Designer allows you to configure relationships between input and output attributes using direct links between the input or using methods from the Method Palette. The area where you map attributes in the Business Rule Designer is called the *Mapper*.

Some attributes are automatically created for each activity when you drag and drop a component on the Business Process Designer. You can also manually create attributes in the Business Process Properties.

The Business Rule Designer has a *Method Palette* from which you can select methods to manipulate data. Use these methods to configure data passed between input and output nodes.

The Business Rule Designer toolbar is shown in Figure 1; the icons are described in [Table 7.](#page-11-0)

#### **BPPX**

**FIGURE 1** Business Rule Designer Toolbar

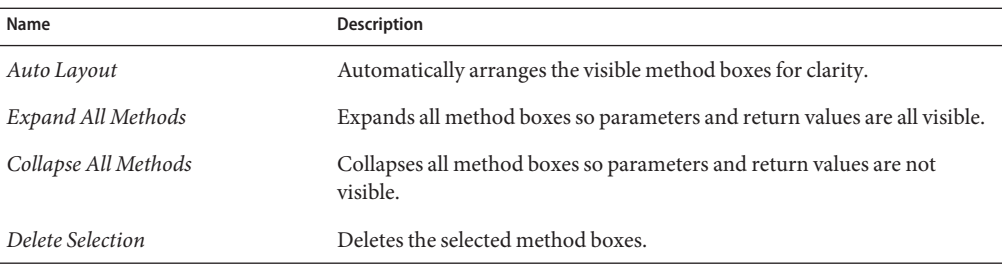

<span id="page-11-0"></span>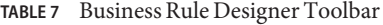

# **The Business Rule Editor**

The Business Rule Editor is linked to the Business Rule Designer, and provides an advanced view of the business rules where you can further edit defined rules. You can delete a rule or set of rules, reset the destination for a rule, and change the order of rules. In the Business Rule Editor, you see the business rules in a tree-view in the order in which they are carried out, allowing you to see how data will be processed by the displayed rule set from start to finish, as shown in Figure 2.

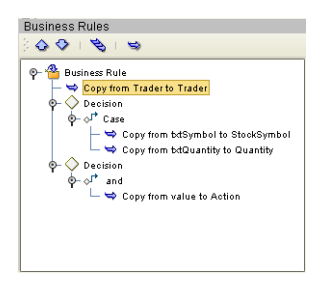

**FIGURE 2** Business Rule Editor

#### **Reset Destination**

The Reset Destination feature can be applied to business rules, and resets a BP attribute to an empty state before performing a mapping. The purpose of the Reset Destination option is to create an output container. Since this can create performance overhead, the default setting is off.

The Reset Destination option is useful when creating a BP that includes a user activity inside a while loop. When a BP attribute with repeating nodes is continually reused, such as in a loop activity, it might be necessary to reset the attribute value to an empty state. When BPM populates these nodes during the looping process, it overwrites the data in the BP attribute. If the attribute contains more information than will be overwritten, there is leftover data in the

<span id="page-12-0"></span>node. In this case, extraneous information appears that does not reflect the current intended value of the attribute. The Reset Destination feature prevents this.

It is important to activate the Reset Destination option on the first rule to ensure that the first action in the mapping process resets the attribute to an empty state. The Reset Destination feature is set in the Business Rules Editor (for more information, see ["Editing Business Rules"](#page-16-0) [on page 17\)](#page-16-0).

# **Building a Business Process Model**

When developing a Business Process (BP), you first create and name a new BP in a Java CAPS Project, and then add modeling elements and other Java CAPS component operations to the BP canvas to develop a logical process flow. Like other objects, BPs appear in the Project Explorer. Perform the following steps to create a BP model.

- "Adding a Business Process to a Project" on page 13
- ["Creating the Business Process Components" on page 14](#page-13-0)
- ["Incorporating Business Rules" on page 15](#page-14-0)
- ["Validating a Business Process Model" on page 18](#page-17-0)
- ["Saving a Business Process Model" on page 19](#page-18-0)

Once you create the BP, you need to might configure the properties. Once you have finalized the BP, you need to create a Connectivity Map, Environment, and Deployment Profile. You can then deploy the Project to the server.

# **Adding a Business Process to a Project**

The first step in creating a BP is to add a new BP to a Java CAPS Project.

### **To add a BP to a Project**

- **From the Project Explorer panel, right-click a Project. 1**
- **Point to New, and then select Business Process from the context menu. 2**
- **Enter a new name for the BP. 3**
- **Click Save. 4**

**Note –** See Sun Enterprise Service Bus topics for more information about creating a new Project.

# <span id="page-13-0"></span>**Creating the Business Process Components**

You create BP components by dragging, dropping, and linking the available modeling elements in the Business Process Designer.

Perform the following steps to create the components of a BP.

- "Adding Activities" on page 14
- "Adding Components from the Project Explorer" on page 14
- ["Linking Modeling Elements" on page 15](#page-14-0)

### **Adding Activities**

There are several different kinds of activities you can include in a BP model. For more information about each of the different kinds of activities you can use and an illustration of their toolbar icons, see ["Business Process Activities" on page 8.](#page-7-0)

### **To add activities**

- **Do one of the following: 1**
	- On the Business Process Designer toolbar, click the activity icon and drag it to the canvas.
	- For intermediate or branching activities, click Intermediate Events or Branching Activities on the Business Process Designer toolbar, click the activity you want to use, and then drag it to the canvas.
- **Click the activity name and type a new name for the activity.This is optional. You can accept the default name. 2**

**Note –** The activity name must contain at least one character (A-Z, a-z, or 0-9), it must start with a letter or an underscore (\_), and it can contain spaces.

- **Add Java CAPS components from the Project Explorer as described in "Adding Components from the Project Explorer"on page 14 (optional). 3**
- **Link the activities as described in ["Linking Modeling Elements"on page 15.](#page-14-0) 4**

#### **Adding Components from the Project Explorer**

Elements from the Project Explorer can either be dropped directly onto the canvas or onto an activity. Many elements provide custom settings so you can model every detail of your process.

### ▼ **To add Project Explorer components**

**In the Project Explorer, expand the tree until the element you want to add is visible. 1**

<span id="page-14-0"></span>**Note –** Elements that can be added to a BP appear in the Project Explorer with a yellow rectangular icon, like the FileClient **receive** and **write** activities or Visual Page Designer**show** operations.

- **Click the element and drag it to the Business Process Designer canvas. 2**
- **Link the modeling elements as described in "Linking Modeling Elements"on page 15. 3**

#### **Linking Modeling Elements**

Links indicate the flow of the BP by connecting activities together. BPM does not allow invalid links, ensuring the model is properly linked. Links can also accept business rules. A link with a business rule is marked with a blue icon.

### **To link a modeling element**

- **Move your cursor over the connector portion of a modeling element. 1**
- **Hold the cursor over the outside edge of the modeling element until it changes from the arrow pointer to a hand. 2**
- **Drag a line from the first activity to the connector of the second activity, and then release the mouse. 3**
- **To change the link style, right-click the BP in the Project Explorer, and then clickToggle Link Style. 4**
- **Click Save. 5**
- **Add business rules to the links, as described in "Incorporating Business Rules"on page 15 below (optional). 6**

# **Incorporating Business Rules**

You can configure logic in a business rule activity or add a business rule to a link. Business rules are defined using the Business Rule Designer, which appears when you click the Display Business Rule Designer icon or double-click a business rule activity or a business rule icon on a link. It is active when you add or select a link with a business rule and when you add or select a business rule activity. The Business Rules Editor, available from the Business Rule Designer, allows you to further modify business rules.

#### **Adding Business Rules Activities**

A business rule activity allows you to map and manipulate data in an activity in the Business Rule Designer.

### ▼ **To add a business rule activity**

- **From the Business Process Designer toolbar, click Business Rule Activity and drag it to the Business Process Designer canvas. 1**
- **On the Business Process Designer toolbar, click Display Business Rule Designer. 2**

The Business Rule Designer appears in the lower part of the Business Process Designer**.**

**Define the business rules for the activity as described in "Defining Business Rules"on page 16. 3**

### **Adding a Business Rule to a Link**

You can add a business rule to a link in order to map and manipulate data between activities using the Business Rule Designer.

### **To add a business rule to a link**

- **Right-click a link in the BP, and then click Add Business Rule. 1**
- **On the toolbar, click Display Business Rule Designer. 2**

The Business Rule Designer appears in the lower part of the Business Process Designer.

**Define the business rules for the activity as described in "Defining Business Rules"on page 16. 3**

### **Defining Business Rules**

A business rule can be a direct mapping of data, or can include multiple methods to manipulate data during the mapping.

### **To define a business rule**

- **In the Business Process Designer, double-click the business rule activity or link you want to edit.** The Business Rule Designer appears. **1**
- **Expand the trees in the right and left panels until the nodes you want to map are visible. 2**

#### **Do any of the following: 3**

■ Drag a direct link between nodes in the right and left panels.

<span id="page-16-0"></span>■ Select a method from the Method Palette. You can populate the method parameters and return values by linking them to nodes in the left and right panels, by linking them with additional methods, or by creating literal values.

**Note –** See Using the Method Palette for more information about each method available in the Method Palette.

**When you are done creating business rules, click Save in the Enterprise Designer toolbar. 4**

### **Editing Business Rules**

Once you create business rules, you can modify them in the Business Rule Designer. You can also use the Business Rules Editor, provided with the Business Rule Designer, The editor provides an advanced view of the business rules for your BP

## ▼ **To edit business rules**

- **In the BP, double-click the business rule activity or business rule you want to modify. 1**
- **Do any of the following: 2**
	- **Add new mappings.**
	- **Incorporate new methods into the rules.**
	- **Delete an existing link by clicking the link and then pressing the Delete key (this cannot be undone).**
- **To modify rules in the Business Rules Editor, click the bottom gray triangle to the left of the Business Rule Designer title bar. 3**

The Business Rules Editor appears.

- **By default, the rules are in read-only mode. Click Show Single Mapping to place the editor in edit mode. 4**
- **Do any of the following in the Business Rules Editor. 5**
	- To delete a rule or set of rules, right-click the node and then click Delete. Use caution when deleting rules. This can result in modeling elements being removed from the BP and cannot be undone.
	- To activate the reset destination feature for a rule, right-click the rule, and then click Reset Destination (for more information about this feature, see ["Reset Destination" on page 12\)](#page-11-0).

When you right-click the node again, Reset Destination appears with a check mark.

<span id="page-17-0"></span>■ To deactivate the reset destination feature for a rule, right-click the rule, and then click Reset Destination.

When you right-click the node again, Reset Destination no longer appears with the check mark.

- To expand the tree nodes, right-click a node, and then click Expand, or click Expand All to expand all nodes.
- To collapse a tree node, right-click the node, and then click Collapse.
- To change the order of the rules, select the rule you want to move and then click either the down or up arrows in the toolbar until the rule is where you want it. You can only move a node if there a multiple nodes at the same level.
- **To close the Business Rules Editor, click the top gray triangle to the left of the Business Rule Designer title bar. 6**
- **When you are done making changes, click Save in the Enterprise Designer toolbar. 7**

# **Validating a Business Process Model**

After creating a BP model, you can check to see if there are any errors or warnings in the processing code. Errors are critical issues and will stop the BP. For example, activities that are not connected or an incorrect number of output links from an activity will cause an error. Warnings appear when there is a problem, but it is not critical enough to stop the BP. For example, unused containers in a BP cause warnings, you can still build, deploy, and run the process.

### To check the Business Process for errors or warnings

- **On the Business Process Designer toolbar, click Validate Business Process Model.** The Business Process Validation dialog box appears. **1**
- **If an error or warning is encountered, the dialog box displays information about the error or warning. 2**
- **If there are multiple errors or warnings, the Next button is enabled, allowing you to view information for each additional error or warning. 3**
- **If there are no errors or warnings, a message appears stating so. 4**
- **After you have reviewed any error messages, click Close. 5**

# <span id="page-18-0"></span>**Saving a Business Process Model**

Even if a BP model is not complete or contains errors, you can save it as a "work in progress" and return to it later.

## **To save a BP model**

- **Do one of the following:** ●
	- **Press Ctrl+s on the Keyboard**
	- On the Enterprise Designer main menu, click File, and then click Save
	- **On the Enterprise Designer toolbar, click Save.**

# **Incorporating Sub-processes Into Business Models**

Sub-processes are Business Processes (BPs) called within the main BP of a Project, and are invoked within the same Integration Server. Use the Business Rule Designer to configure the input and output attributes for the sub-process.

Sub-processes are required when a BP contains a user activity; the sub-process defines the flow of data through the user activity. A sub-process exists within a main process, so incorporating a sub-process into a BP involves two steps:

- "Creating a Sub-process" on page 19
- ["Adding the Sub-Process to the Main Business Process" on page 20](#page-19-0)

# **Creating a Sub-process**

In the following procedure, you create a WSD object to use in the sub-process. The WSD object functions as the interface to the sub-process or, in the case of a user activity, to the Visual Page Designer pageflow. For detailed information about using the Web Service Designer, see Sun Enterprise Service Bus topics.

## **To create a sub-process**

- **Right-click the Repository and click New Project. 1**
- **Name the Project. 2**
- **Right-click the Project, point to New, and then clickWeb Service Definition. 3**
- <span id="page-19-0"></span>**Edit theWSD object as needed. 4**
- **Right-click the Project, point to New, and then click Business Process. 5**
- **Add a receive activity to the BP, and then link it to the Start element. 6**
- **In the Project Explorer, expand theWSD object, expand PortTypes, and then expand PortType. 7**
- **Click the PortType operation and drag it onto the empty receive activity.** If the operation includes an output message, a reply activity appears. **8**
- **Add one or more empty activity to the canvas between the implement and reply activities. 9**
- **Add links between the modeling elements in the sub-process, and then add business rules if needed. 10**
- **Click Save. 11**

# **Adding the Sub-Process to the Main Business Process**

Once you create the sub-process, you can add it to the main BP in the Project.

### ▼ **To add the sub-process to the main BP**

- **Create a new BP and add a receive activity, an empty activity, a reply activity, and any other activities required for the BP. 1**
- **Expand the sub-process and drag the operation onto the empty receive activity. 2**
- **Add links between the modeling elements in the main process and add business rules as needed. 3**
- **Click Save. 4**

**Note –** If the sub-process is to be invoked as a synchronous request/reply web service, the Receive and Reply must be associated with the same partner, port type, and operation. These properties can all be configured in the property sheet for the user activity.

# <span id="page-20-0"></span>**Using Predicates with Repeating Nodes**

For web services or components that contain repeating nodes, the Business Rule Designer displays the repeating nodes in the input and output attributes for each activity, designated by the repeating icon. For direct node mapping, repeating nodes are used to dynamically populate 1-n values based on the runtime data.

XPath predicates are only used with repeating nodes and allow you to isolate particular elements in repeating nodes at runtime. Predicates allow you to define conditional mappings in a business rule when using BP attributes that contain repeating values.

The Predicate Editor allows you to define the conditions for the mapping. Once you define the conditions, you can map the associated repeating node values using the Business Rule Designer (at that point, the condition is in effect for that mapping). An indication of the condition appears to the right of the repeating node or element for which the condition was defined. At runtime, the condition is used to select the correct element and perform the mapping as designed.

# **Creating a New Predicate**

You can create a predicate for a repeating node while you are defining business rules in the Business Rule Designer.

## **To create a new predicate**

- **From the Business Rule Designer, right-click a repeating node. 1**
- **Click New Predicate. 2**

The Predicate Editor appears.

- **In the Predicate Editor, define the conditions for the predicate. 3**
- **Click OK. 4**
- **On the Enterprise Designer toolbar, click Save. 5**

# **Editing a Predicate**

Once you create a predicate, you can modify the conditions as needed.

### <span id="page-21-0"></span>**To edit a predicate**

- **From the Business Rule Designer, right-click the existing predicate 1**
- **Click Edit Predicate. 2**

The Predicate Editor appears.

- **In the Predicate Editor, modify the conditions for the predicate. 3**
- **Click OK. 4**
- **On the Enterprise Designer toolbar, click Save. 5**

# **Deleting a Predicate**

Once you create a predicate, you can delete the predicate if needed.

### **To delete a predicate**

- **From the Business Rule Designer, right-click the existing predicate. 1**
- **Click Delete Predicate. 2**
- **On the dialog box that appears, click Yes.** The Predicate condition is removed. **3**
- **On the Enterprise Designer toolbar, click Save. 4**

# **Predicate Example**

The most common use of predicates is to create a condition using either runtime BP attribute values or fixed values in an expression, and then create an appropriate mapping for when that condition is found to be true.

In certain instances, the names in one BP attribute must match **name** in the JMS Message User property. When the condition is found to be true, the appropriate mapping for **value** then takes place. In addition, only the appropriate value for **value** is mapped from the series of name and value pairs.

# <span id="page-22-0"></span>**Customizing the Business Process Display**

The Business Process Designer provides standard tools to automatically align the modeling elements you select. You can also change the style of the lines that link modeling components together and specify grid options.

# **Changing Link Styles**

You can choose two different styles for the links in a Business Process (BP), direct linking (diagonal) or indirect linking (orthogonal). The style you choose applies to all links in a model and the style is applied automatically.

The default setting is direct linking, which links modeling elements using the most direct line between two modeling elements and using diagonal lines when connecting elements that are not precisely aligned. Indirect linking uses only horizontal and vertical lines with right angles for elements that are not aligned.

## **To change link styles**

- **Open the BP in the Business Process Designer. 1**
- **In the Project Explorer, right-click the BP name, and then clickToggle Link Style.** The link style changes from diagonal to orthogonal or from orthogonal to diagonal. **2**
- **On the Enterprise Designer toolbar, click Save. 3**

# **Changing Grid Properties**

You can change grid properties in the Properties dialog box of the BP or you can right-click in the Business Process Designer, which displays the grid options context menu. This section describes how to change grid options from the Business Process Designer.

## **To change grid properties from a BP**

**Right-click in the Business Process Designer canvas. 1**

A context menu appears.

- **To display grid lines, select Show Grid. 2**
- **To force modeling elements to align to the grid, select Snap to Grid. 3**
- <span id="page-23-0"></span>**To edit additional grid properties, click Grid Properties.** The Edit Grid Properties dialog box appears. **4**
- **Edit any grid properties, and then click OK. 5**

# **Aligning and Distributing Modeling Elements**

In order to clarify the display of BP modeling elements, you can automatically align and distribute the elements by selecting Align or Distribute from the toolbar.

### ▼ **To automatically align or distribute modeling elements**

- **Do one of the following: 1**
	- **Click and drag over a portion of the BP model to select the items you want to align or distribute.**
	- **Press the Control key and click the items you want to align or distribute.**
- **In the Business Process Designer toolbar, click Align or Distribute. 2**
- **From the menu that appears, select the type of automatic alignment or distribution you want to use. 3**

The options are described in "Aligning and Distributing Modeling Elements" on page 24.

**In the Enterprise Designer toolbar, click Save to save the new element placement. 4**

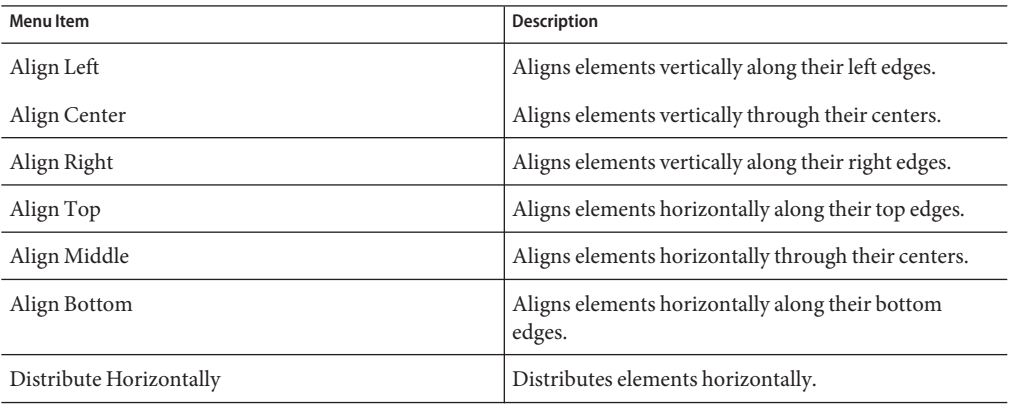

<span id="page-24-0"></span>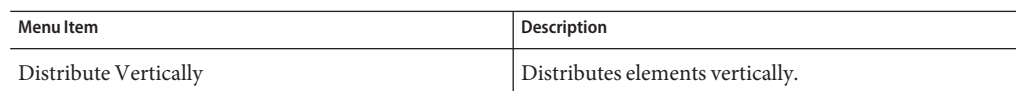

# **Automatically Arranging Modeling Elements**

In order to save time and effort, you can automatically arrange the modeling elements on the Business Process Designer canvas. The Auto Layout feature provides several options for arranging modeling elements for clear display.

### **To automatically arrange modeling elements**

- **In the Business Process Designer toolbar, click Auto Layout.** The Auto Layout dialog box appears. **1**
- **Select the display options. 2**
- **When you are done, click OK. 3**

### **Auto Layout Options**

The following tables describe the different options available for arranging modeling elements. Default values are indicated with bold text.

**TABLE 8** Cycle Remove Options

| Option             | <b>Description</b>                               |
|--------------------|--------------------------------------------------|
| Greedy             | Optimizes cycle removal.                         |
| Depth First Search | Performs cycle removal by searching depth first. |

#### **TABLE 9** Layering Options

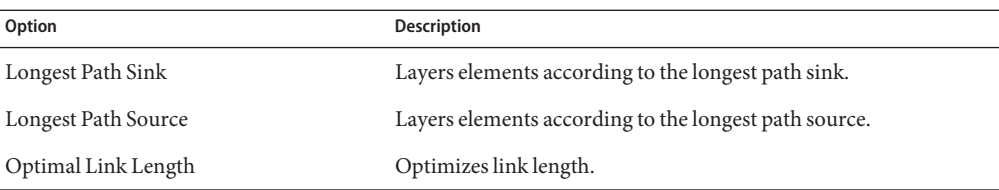

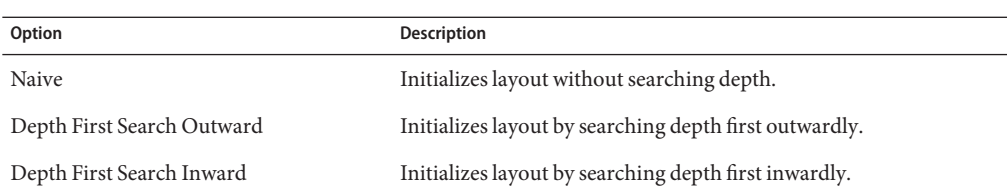

#### <span id="page-25-0"></span>**TABLE 10** Initialize Options

#### **TABLE 11** Crossing Reduction Options

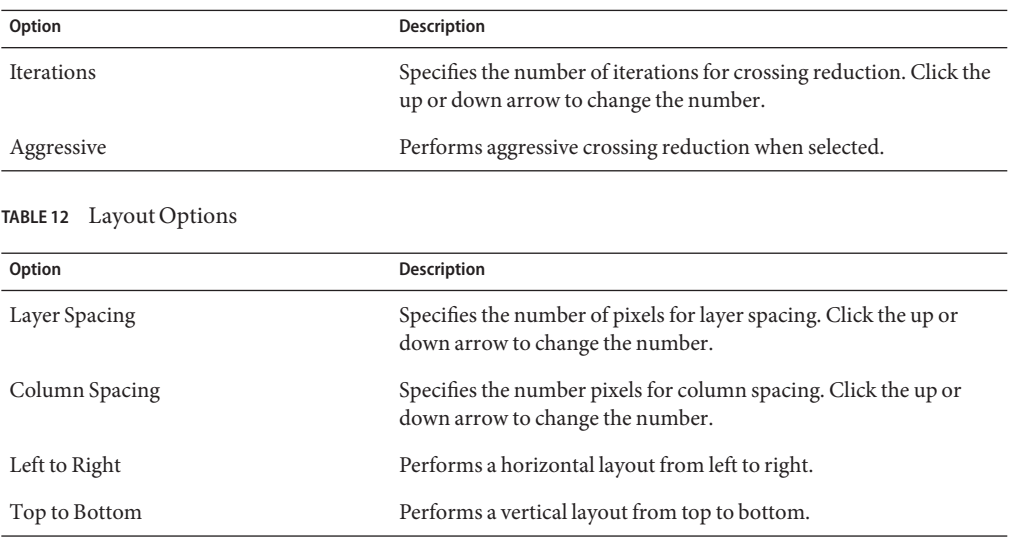

# **Generating Business Process Reports**

From the Project Explorer, you can generate a custom HTML report of your BP model. This report displays information about the configuration of the BP, including activities, attributes, trading partners, correlation sets, and so on. The report can be as detailed or as high-level as you want it to be. You can specify the objects, details, and properties to include on the report. Use this report to evaluate the BP prior to finalizing the configuration.

# ▼ **To generate a BP report**

**In the Project Explorer, right-click a BP and click Generate Report. 1**

The Custom Documentation dialog box appears.

- **In the Report filename field, enter the directory path and name for the report.To browse to a file 2 path, click the Browse button.**
- **Click the Objects tab. 3**
- **In the Selected objects panel, select any objects that you want to exclude from the report and 4 then click Remove.**
- **Click the Details tab. 5**
- **In the Selected details panel, select any details that you want to exclude from the report and then click Remove. 6**
- **Click the Properties tab. 7**
- **In the Selected categories panel, select and properties that you want to exclude from the report and click Remove. 8**
- **Click OK. 9**

Sun Business Process Manager (BPM) generates the report and saves the file to the location you specified. The report appears in your default web browser.